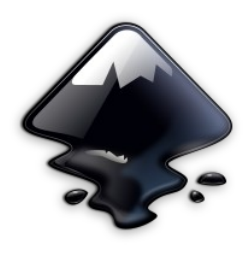

# **Σχεδιασμός Διανυσματικών Γραφικών με το I n k s c a p e**

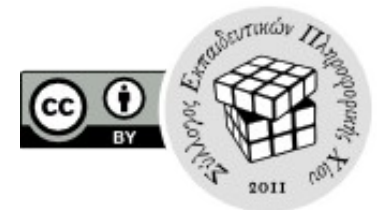

## **Φύλλο Εργασίας**

Αν κάτι πάει στραβά, μην αγχώνεστε! Κάντε αναίρεση (Ctrl+Ζ).

### **Βασικά Σχήματα**

Τα βασικά σχήματα που μπορεί να σχεδιάσει κανείς στο Inkscape είναι τα ορθογώνια, οι ελλείψεις, τα πολύγωνα και οι σπείρες. Από τη γραμμή εργαλείων επιλέξτε και σχεδιάστε μια έλλειψη.

Σημ: Αν κρατήσετε πατημένο το πλήκτρο Ctrl καθώς σχεδιάζετε, οι αναλογίες του σχήματος θα παραμείνουν σταθερές, οπότε θα σχηματιστεί κύκλος.

## **Ρυθμίσεις Βασικών Σχημάτων**

Από τη γραμμή εργαλείων επιλέξτε και σχεδιάστε ένα ορθογώνιο.

Σημ: Αν κρατήσετε πατημένο το πλήκτρο Ctrl καθώς σχεδιάζετε, οι αναλογίες του σχήματος θα παραμείνουν σταθερές, οπότε θα σχηματιστεί τετράγωνο.

Παρατηρήστε τις λαβές που επιτρέπουν τη μεταβολή των παραμέτρων του σχήματος. Αυτό συμβαίνει με κάθε σχήμα. Να στρογγυλέψετε τις γωνίες του ορθογωνίου χρησιμοποιώντας τις λαβές.

Επάνω από τον καμβά υπάρχει μια οριζόντια γραμμή επιλογών απ' όπου μπορείτε να ρυθμίσετε (με ακρίβεια) τις παραμέτρους του σχήματος. Παρόμοια γραμμή επιλογών εμφανίζεται για κάθε εργαλείο. Ρυθμίστε τις επιλογές έτσι ώστε το ορθογώνιο να έχει και πάλι οξείες γωνίες (δηλαδή όχι στρογγυλοποιημένες).

Παράδειγμα: Επιλέξτε το εργαλείο σχεδιασμού πολυγώνων και σχεδιάστε ένα πεντάκτινο αστέρι και ένα οκτάγωνο.

## **Επιλογή Αντικειμένου**

Για να επιλέξετε ένα αντικείμενο θα πρέπει πρώτα να ενεργοποιήσετε τον επιλογέα. Μετά μπορείτε να επιλέξετε οποιοδήποτε αντικείμενο κάνοντας κλικ (ή διπλό κλικ) επάνω σε αυτό.

Παράδειγμα: Ενεργοποιήστε τον επιλογέα, επιλέξτε την έλλειψη που είχατε σχεδιάσει αρχικά και μεταβάλλετε τις παραμέτρους της, μετατρέψτε τη σε πίτα ή τόξο.

## **Χειρισμός Αντικειμένων**

Ενεργοποιήστε τον επιλογέα και επιλέξτε ένα από τα σχήματα που έχετε ήδη σχεδιάσει. Γύρω από το σχήμα εμφανίζεται ένα πλαίσιο με λαβές (βέλη). Χρησιμοποιώντας τις λαβές μπορείτε να αλλάξετε το μέγεθος του σχήματος.

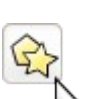

Rx: 6.780

W: 29.834 : H: 39.310

 $Ry: 8.190$ 

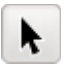

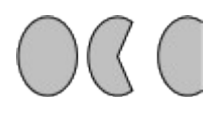

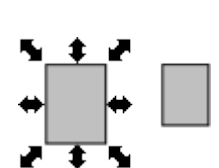

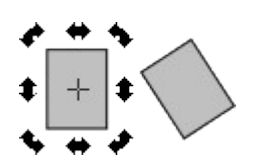

Κάντε για δεύτερη φορά κλικ πάνω στο σχήμα που έχετε ήδη επιλέξει. Οι λαβές αλλάζουν μορφή. Χρησιμοποιώντας τις λαβές μπορείτε να περιστρέψετε το αντικείμενο.

Μπορείτε να μετακινήσετε οποιοδήποτε σχήμα με συρόμενο κλικ (μετακίνηση με το πλήκτρο του ποντικιού πατημένο). Τοποθετήστε τα σχήματα έτσι ώστε να επικαλύπτονται.

#### **Διάταξη**

Κάθε σχήμα συσχετίζεται με ένα "βάθος", το οποίο καθορίζει τη διάταξη των σχημάτων όταν επικαλύπτονται. Επιλέξτε ένα σχήμα και πατήστε PgUp, PgDn, Home ή End ώστε να του αλλάξετε βάθος, να το ανυψώσετε στο προσκήνιο ή να το βυθίσετε στο παρασκήνιο. Μπορείτε εναλλακτικά να χρησιμοποιήσετε τα αντίστοιχα εικονίδια της γραμμής εργαλείων.

#### **Επιλογή Πολλαπλών Αντικειμένων**

Η ομαδική επιλογή γίνεται με συρόμενο κλικ (μετακίνηση με το πλήκτρο του ποντικιού πατημένο) γύρω από τα αντικείμενα που θέλετε να επιλέξετε. Θα σχηματιστεί ένα ορθογώνιο γύρω από τα αντικείμενα προς επιλογή. Δοκιμάστε το!

Εναλλακτικά, μπορεί κανείς να επιλέξει πολλαπλά αντικείμενα αν κάνει κλικ επάνω στο κάθε ένα από αυτά, κρατώντας πατημένο το πλήκτρο Shift.

#### **Δημιουργία Αντιγράφων**

Μπορείτε να δημιουργήσετε αντίγραφα οποιουδήποτε σχήματος ή ομάδας σχημάτων. Επιλέξτε το σχήμα ή τα σχήματα που θέλετε να αντιγράψετε και πατήστε απλά Ctrl+D. Τα αντίγραφα θα δημιουργηθούν επί τόπου και θα είναι ήδη επιλεγμένα ώστε να μπορείτε, αν θέλετε, να τα μετακινήσετε.

#### **Οριζόντια και Κατακόρυφη Αντιστροφή**

Μπορείτε να αντιστρέψετε ένα σχήμα οριζοντίως ή καθέτως πατώντας αντίστοιχα τα πλήκτρα H και V.

#### **Γέμισμα και Πινελιά**

Από τα μενού επιλέξτε: Αντικείμενο Γέμισμα και Πινελιά. Θα εμφανιστεί ένα παράθυρο με όλες τις επιλογές που αφορούν στο χρώμα και την πινελιά (περίγραμμα) των αντικειμένων.

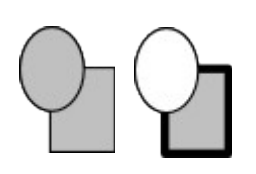

Επιλέξτε ένα ή περισσότερα σχήματα και μεταβάλετε το χρώμα και την πινελιά τους. Μπορείτε επίσης να θολώσετε ένα αντικείμενο και να μεταβάλετε τη διαφάνειά του. Προσοχή: οποιαδήποτε αλλαγή εφαρμόζεται στο επιλεγμένο αντικείμενο.

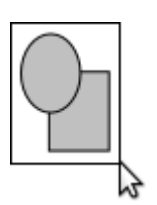

植精醇酐

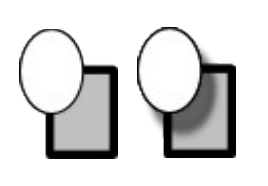

Παράδειγμα: Επιλέξτε ένα αντικείμενο και δημιουργήστε ένα αντίγραφό του (Ctrl+D). Χρησιμοποιήστε το αντίγραφο για να δημιουργήσετε τη σκιά του αντικειμένου, μεταβάλλοντας το χρώμα, τη διαφάνεια, το θόλωμα και το βάθος.

#### **Ευθυγράμμιση και Κατανομή**

Από τα μενού επιλέξτε: Αντικείμενο Ευθυγράμμιση και Κατανομή. Θα εμφανιστεί ένα παράθυρο με όλες τις επιλογές που αφορούν την ευθυγράμμιση των αντικειμένων και τις μεταξύ τους αποστάσεις.

Επιλέξτε τουλάχιστον δύο σχήματα και μεταβάλλετε τον τρόπο ευθυγράμμισής τους. Προσοχή: οποιαδήποτε αλλαγή εφαρμόζεται στα επιλεγμένα αντικείμενα.

#### **Μονοπάτια**

Τα στοιχειώδη σχήματα, αν και πολύ χρήσιμα, δεν επαρκούν για τον σχεδιασμό πιο σύνθετων μορφών. Για να δημιουργήσουμε μορφές με μεγαλύτερη πολυπλοκότητα χρησιμοποιούμε τα μονοπάτια, τα οποία αποτελούνται από γραμμές ή καμπύλες μεταξύ κόμβων. Ο συνηθέστερος τρόπος δημιουργίας μονοπατιών είναι ο συνδυασμός μονοπατιών με λογικές πράξεις ή το εργαλείο της πένας (με το οποίο θα πειραματιστούμε αργότερα).

#### **Λογικές Πράξεις με Μονοπάτια**

Σχεδιάστε (ή μετακινήστε) ένα ορθογώνιο και μια έλλειψη έτσι ώστε να επικαλύπτονται.

Επιλέξτε τα δύο αρχικά αντικείμενα, δημιουργήστε ένα αντίγραφο (Ctrl+D) και τοποθετήστε το λίγο παραπέρα. Επιλέξτε από το μενού την ένωση μονοπατιών: Μονοπάτι  $\rightarrow$  Ένωση (Ctrl++).

Επιλέξτε τα δύο αρχικά αντικείμενα, δημιουργήστε ένα αντίγραφο (Ctrl+D) και τοποθετήστε το λίγο παραπέρα. Επιλέξτε από το μενού τη διαφορά μονοπατιών: Μονοπάτι Διαφορά (Ctrl+-).

Επιλέξτε τα δύο αρχικά αντικείμενα, δημιουργήστε ένα αντίγραφο (Ctrl+D) και τοποθετήστε το λίγο παραπέρα. Αλλάξτε το βάθος των αντικειμένων, δηλαδή επιλέξτε εκείνο που βρίσκεται στο παρασκήνιο και φέρτε το στο προσκήνιο (Home). Επιλέξτε και πάλι από διαφορά μονοπατιών: Μονοπάτι Διαφορά (Ctrl+-).

Επιλέξτε τα δύο αρχικά αντικείμενα, δημιουργήστε ένα αντίγραφο (Ctrl+D) και τοποθετήστε το λίγο παραπέρα. Επιλέξτε από το μενού την τομή μονοπατιών: Μονοπάτι  $\rightarrow$  Τομή (Ctrl+\*).

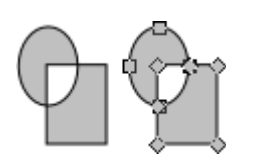

Επιλέξτε το δύο αρχικά αντικείμενα, δημιουργήστε ένα αντίγραφο (Ctrl+D) και τοποθετήστε το λίγο παραπέρα. Επιλέξτε από το μενού τον αποκλεισμό μονοπατιών: Μονοπάτι Αποκλεισμός (Ctrl+^). Είναι η αντίστροφη πράξη της τομής.

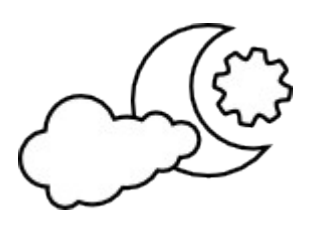

Η εφαρμογή λογικών πράξεων σε μονοπάτια είναι ο κυριότερος τρόπος δημιουργίας πολύπλοκων σχημάτων.

Παραδείγματα: Κατασκευάστε τα σχήματα που φαίνονται δίπλα χρησιμοποιώντας λογικές πράξεις επί μονοπατιών.

#### **Χάραξη Μονοπατιών**

Δοκιμάστε να σχεδιάσετε ένα σχήμα (π.χ. ένα φρούτο) με το εργαλείο της πένας. Κάθε κλικ δημιουργεί έναν νέο γωνιακό κόμβο, ενώ με συρόμενο κλικ (μετακίνηση με το πλήκτρο του ποντικιού πατημένο) ο νέος κόμβος αποτελεί τμήμα καμπύλης. Το Enter ολοκληρώνει το μονοπάτι, το Esc το ακυρώνει, ενώ το Backspace ακυρώνει τον πιο πρόσφατο κόμβο που δημιουργήθηκε.

Τα βασικά σχήματα (ορθογώνια, ελλείψεις, πολύγωνα, σπείρες) δεν είναι μονοπάτια αλλά μπορούν να μετατραπούν σε μονοπάτια αν τα επιλέξουμε και μετά επιλέξουμε από τα μενού: Μονοπάτι Αντικείμενο σε Μονοπάτι (Shift+Ctrl+C).

#### **Εργαλείο Επιλογής Κόμβων και Τροποποίηση Μονοπατιών**

Ένα μονοπάτι μπορεί να διορθωθεί, να τροποποιηθεί ή και να αλλάξει ριζικά μετά τη δημιουργία του. Ένας τρόπος να γίνει αυτό είναι με το εργαλείο επιλογής κόμβων.

Επιλέξτε το εργαλείο επιλογής κόμβων από τη γραμμή εργαλείων και στη συνέχεια επιλέξτε το μονοπάτι που θα τροποποιήσετε. Θα δείτε να εμφανίζονται όλοι οι κόμβοι του μονοπατιού.

Επιλέξτε με το εργαλείο έναν από τους κόμβους. Ο επιλεγμένος κόμβος εμφανίζεται με μπλε χρώμα. Αν δεν είναι γωνιακός κόμβος τότε εμφανίζονται και οι λαβές που ελέγχουν την καμπυλότητά του. Μετακινήστε μερικούς κόμβους και παρατηρήστε τι συμβαίνει στο μονοπάτι. Στρέψτε μερικές λαβές και παρατηρήστε τι συμβαίνει στην καμπυλότητα.

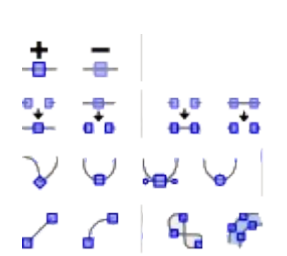

Όταν είναι ενεργοποιημένο το εργαλείο επιλογής κόμβων τότε επάνω από τον καμβά εμφανίζεται μια γραμμή εργαλείων με λειτουργίες επί των κόμβων. Μπορεί κανείς να προσθαφαιρέσει κόμβους, να διασπάσει ή να ενώσει το μονοπάτι, να κάνει έναν κόμβο γωνιακό ή με καμπυλότητα, κλπ. Πειραματιστείτε!

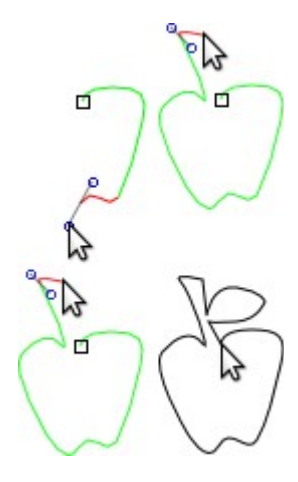

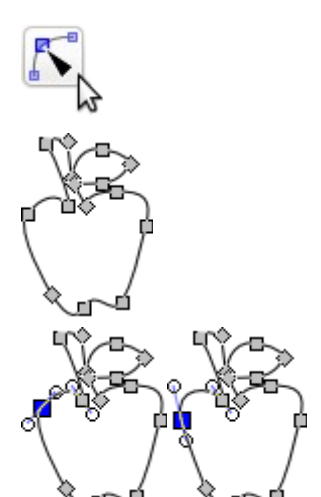

#### **Επέκταση και Συρρίκνωση**

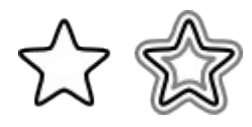

Επιλέξτε ένα μονοπάτι, δημιουργήστε ένα αντίγραφο (Ctrl+D) και τοποθετήστε το λίγο παραπέρα. Από τα μενού επιλέξτε: Μονοπάτι Επέκταση (Ctrl+)). Το μονοπάτι "φουσκώνει". Ομοίως, μπορείτε να επιλέξετε: Μονοπάτι → Συρρίκνωση (Ctrl+() για να δείτε το μονοπάτι να "ξεφουσκώνει".

### **Πηγές**

Learn! Free and Open Source Creative Software, Introduction to Inkscape, [http://linuxgrrl.com/learn/Introduction\\_To\\_Inkscape](http://linuxgrrl.com/learn/Introduction_To_Inkscape)

Inkscape Help, Inkscape Tutorial: Basic, Inkscape Tutorial: Shapes, Inkscape Tutorial: Advanced.<http://inkscape.org/doc/>

Tavmjong Bah, Inkscape: Guide to a Vector Drawing Program  $(4<sup>th</sup>$ ed.),<http://tavmjong.free.fr/INKSCAPE/MANUAL/html/>

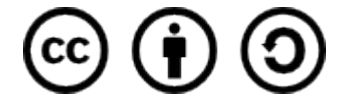

Το παρόν διατίθεται από το δημιουργό του με άδεια Creative Commons - Attribution - ShareAlike 3.0

Η αναφορά στο παρόν θα πρέπει να γίνεται ως εξής:

Φύλλο Εργασίας: Σχεδιασμός Διανυσματικών Γραφικών με το Inkscape Γιώργος Μπουκέας, Σύλλογος Εκπαιδευτικών Πληροφορικής Χίου, 2013

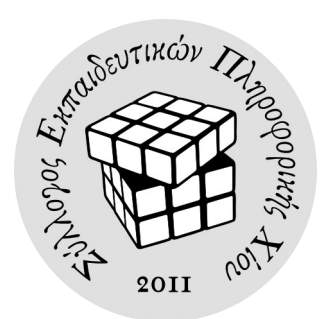